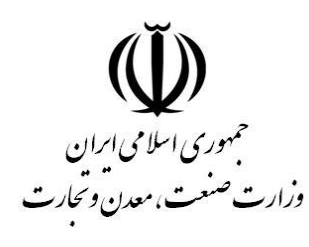

ا<br>نال<br>نال .<br>مركز توسعه تحارت الكترو<sup>س</sup>كي .<br>تح ک ر<br>مرکز صدور کوایپی الکترونیکی میانی عام

General Intermediate Certification Authority

# **راهنمای پروفایل گواهی در تولید CSR**

**طبقهبندی: عادی**

**GICA.SW.User.CertProfilev0.4** :سند شناسه

**شماره بازنگری: 0.4**

**تاریخ بازنگری: 1400/04/16**

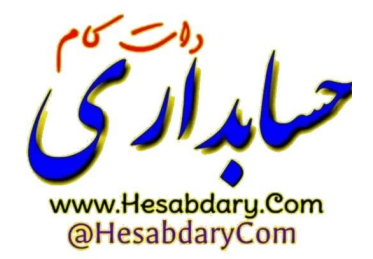

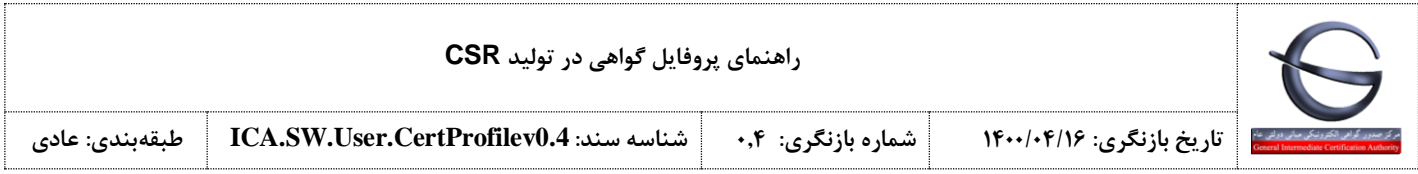

### **فهرست مطالب**

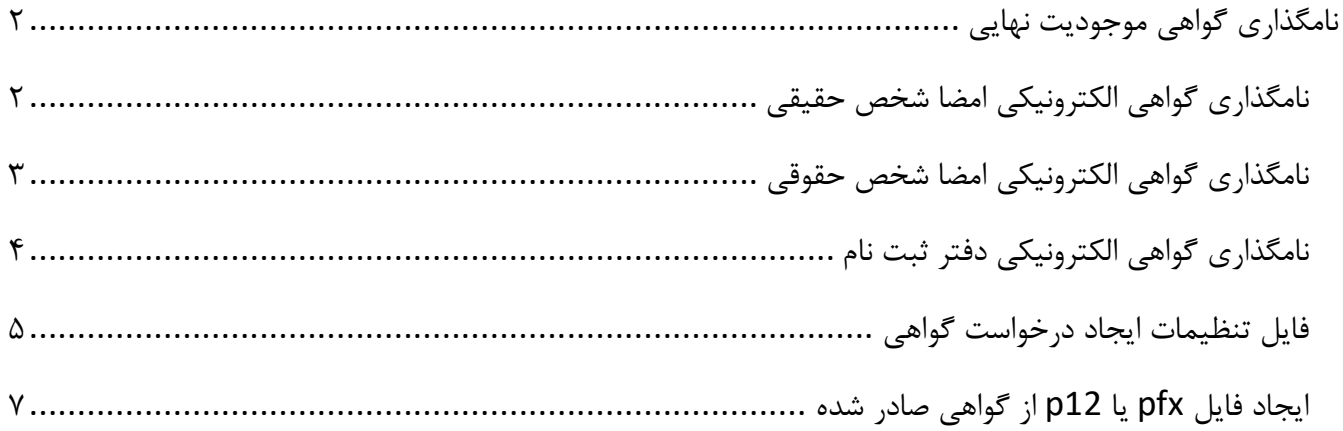

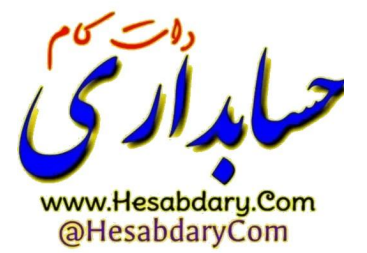

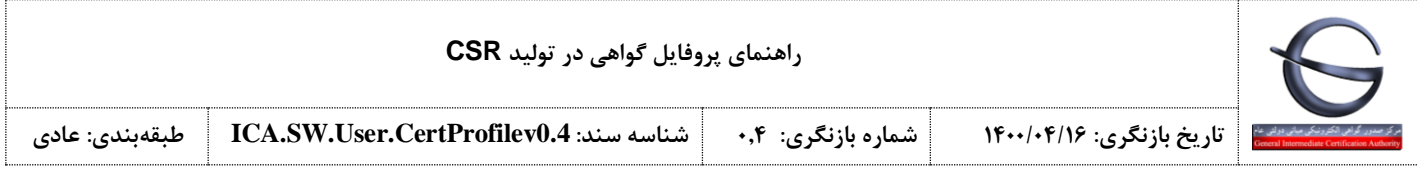

# <span id="page-2-0"></span>**نامگذاری گواهی موجودیت نهایی**

## <span id="page-2-1"></span>**نامگذاری گواهی الکترونیکی امضا شخص حقیقی**

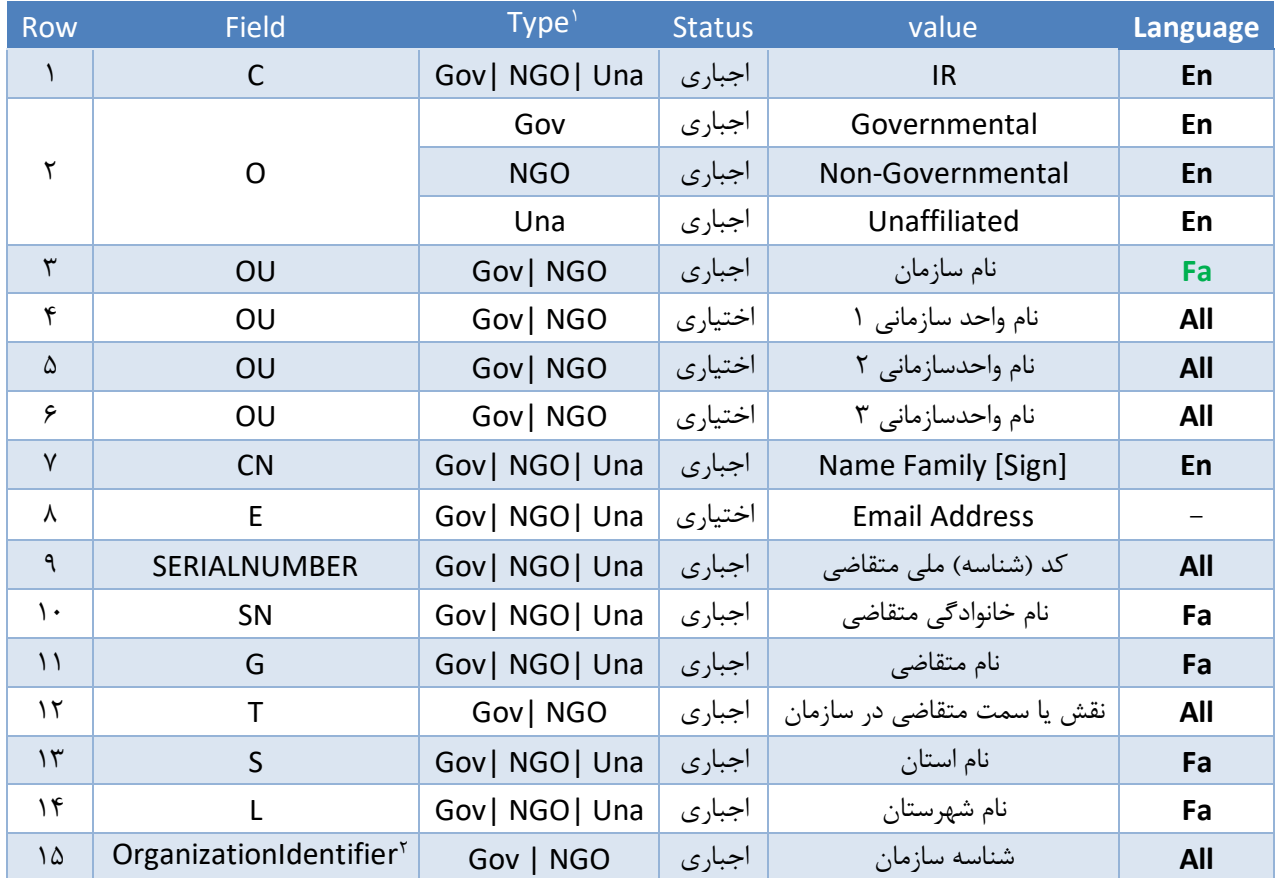

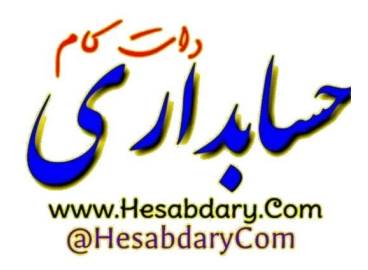

<sup>1</sup> در ستون Type منظور از Una( شخص حقیقی مستقل Unaffiliated)، NGO( شخص حقیقی وابسته به غیر دولت( و Gov( شخص حقیقی وابسته به دولت) میباشد. اگر برای یکی از فیلدها ذکر نشد به معنای عدم وجود فیلد مذکور در آن نوع گواهی میباشد. 2 در تولید فایل CSR بجای نام فیلد OrganizationIdentifier باید از شناسه 2.5.4.97 استفاده گردد و مقدار آن برابر با شناسه سازمان باشد.

1

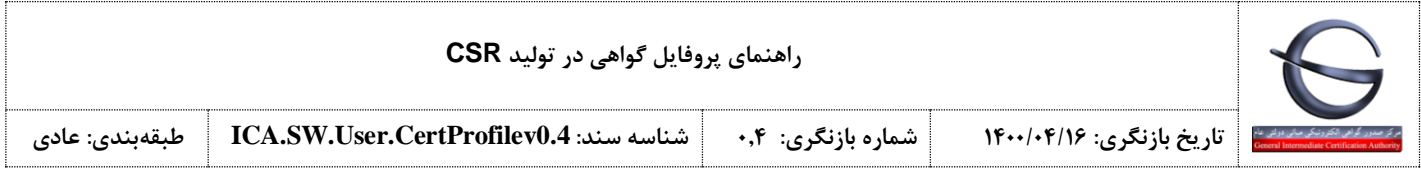

#### <span id="page-3-0"></span>**نامگذاری گواهی الکترونیکی امضا شخص حقوقی**

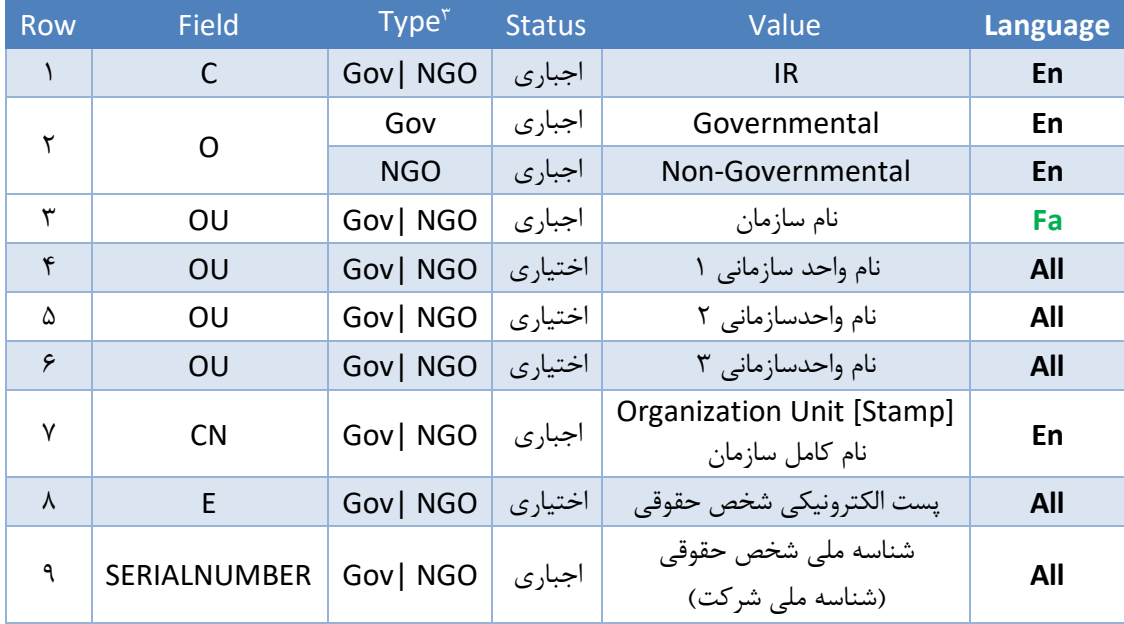

 $\overline{v}$ www.Hesabdary.Com<br>@HesabdaryCom

 $\overline{a}$ 

در ستون Type منظور از Una( شخص حقیقی مستقل Unaffiliated)، NGO( شخص حقیقی وابسته به غیر دولت( و Gov( شخص <sup>3</sup> حقیقی وابسته به دولت) میباشد. اگر برای یکی از فیلدها ذکر نشد به معنای عدم وجود فیلد مذکور در آن نوع گواهی میباشد.

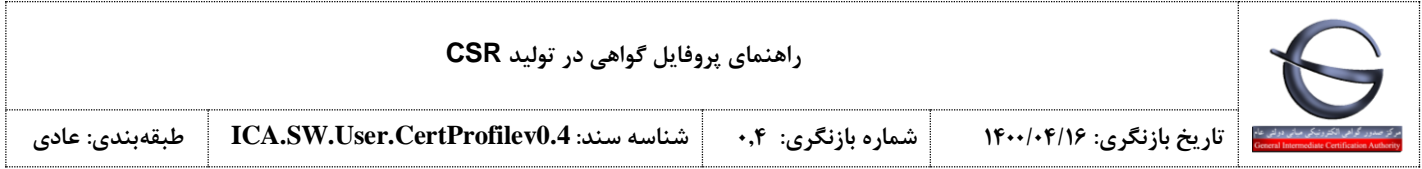

### <span id="page-4-0"></span>**نامگذاری گواهی الکترونیکی دفتر ثبت نام**

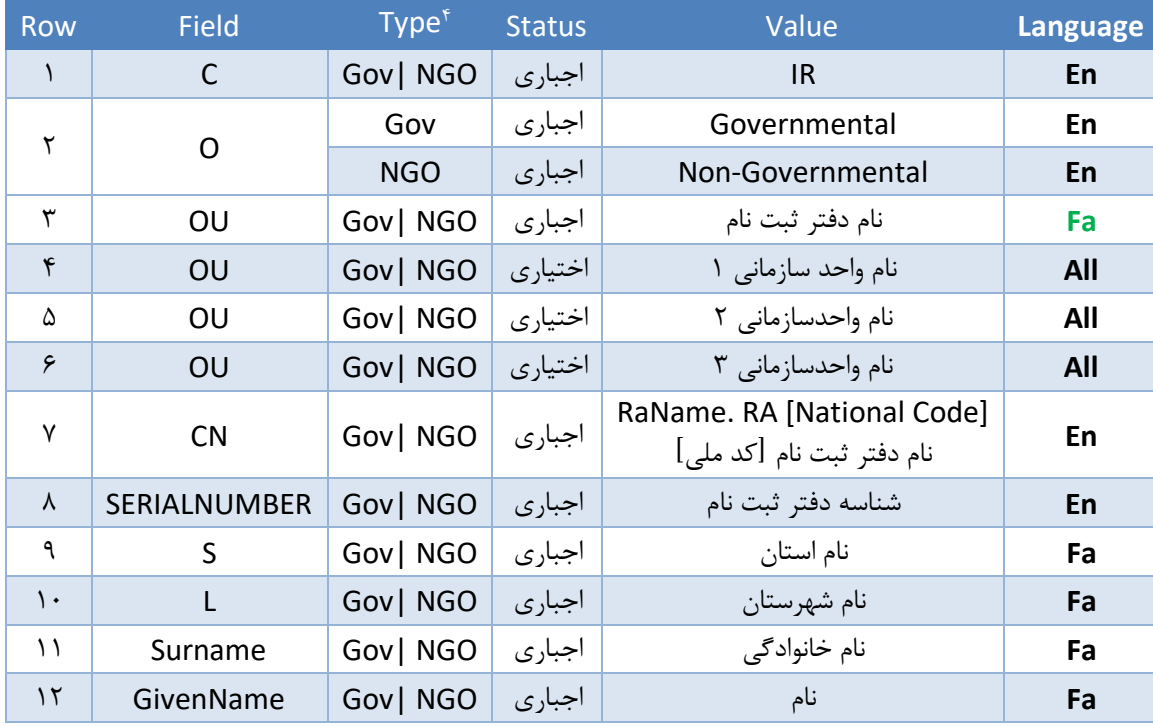

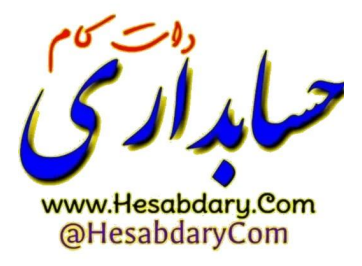

در ستون Type منظور از Una( شخص حقیقی مستقل Unaffiliated)، NGO( شخص حقیقی وابسته به غیر دولت( و Gov( شخص <sup>4</sup> حقیقی وابسته به دولت) میباشد. اگر برای یکی از فیلدها ذکر نشد به معنای عدم وجود فیلد مذکور در آن نوع گواهی میباشد.

 $\overline{a}$ 

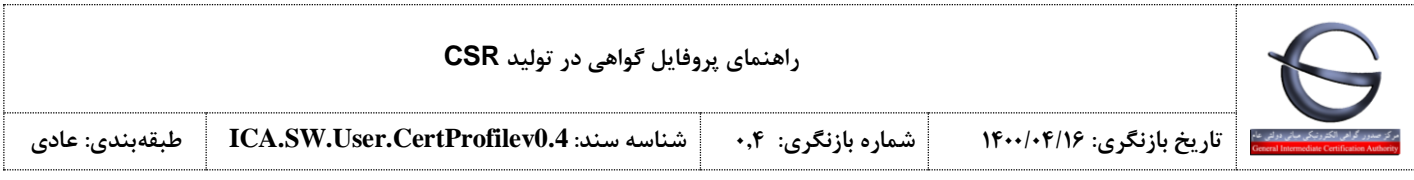

#### <span id="page-5-0"></span>**فایل تنظیمات ایجاد درخواست گواهی**

مثال: **گواهی مهر سازمانی**

برای ایجاد فایل درخواست گواهی، یک فایل به نام fa.cnf با استفاده از نرم افزار Notpad با مشخصات زیر ایجاد نمایید:

Path: C:\OpenSSL\bin File Name: fa.cnf Save as type: All Files (\*.\*) Encoding: UTF-8

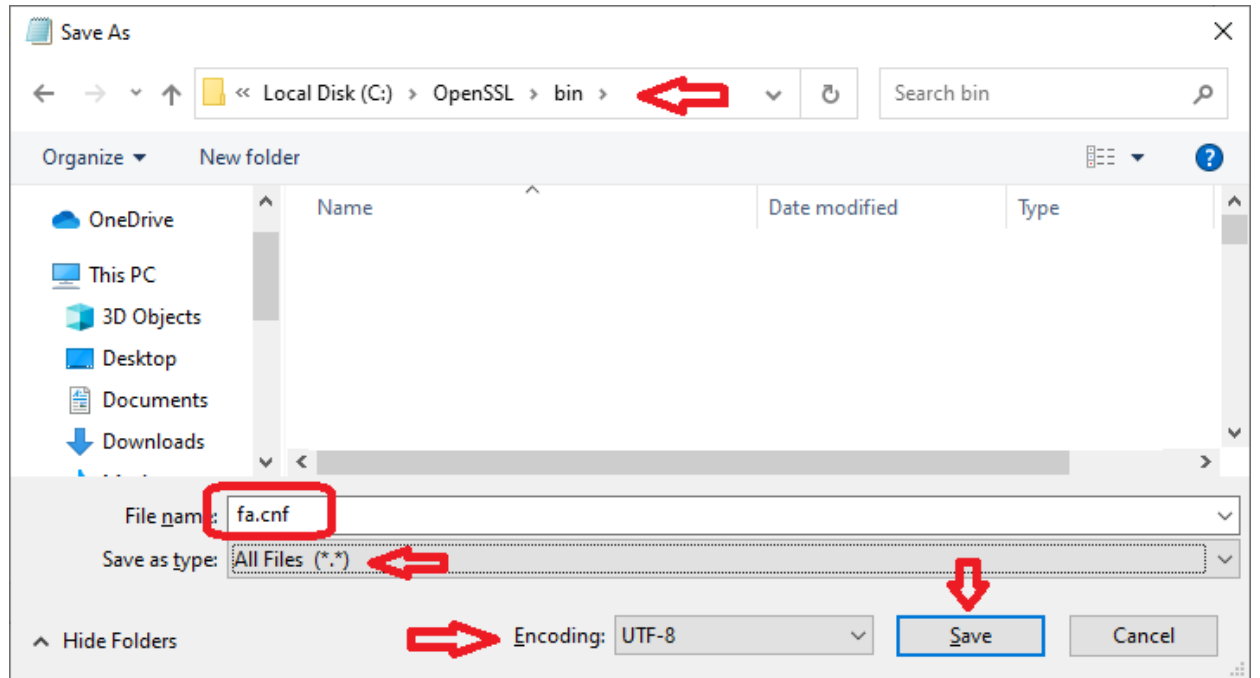

سپس فایل ایجاد شده را با نرم افزار Notpad باز نموده و مقادیر مشخص شده را با مشخصات سازمان/شرکت خود مطابق جدول تکمیل نمایید.

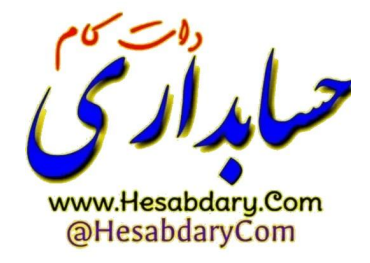

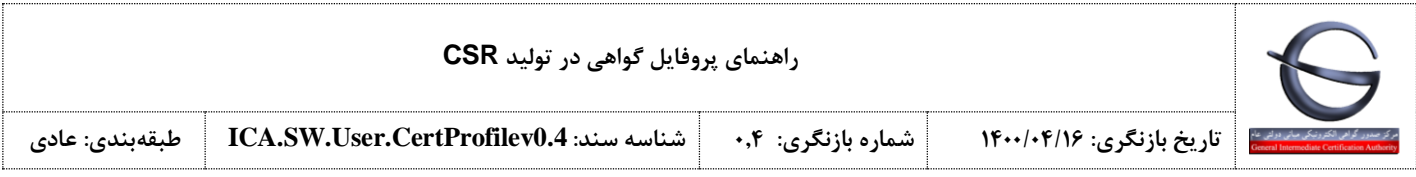

[req] prompt = no distinguished\_name = dn  $[dn]$ 

CN = Value1 [Stamp] serialNumber = Value2  $O =$  Value3  $3.0U =$  Value4  $2.0U = Value5$  $1.0U =$  Value6  $C = Value7$ 

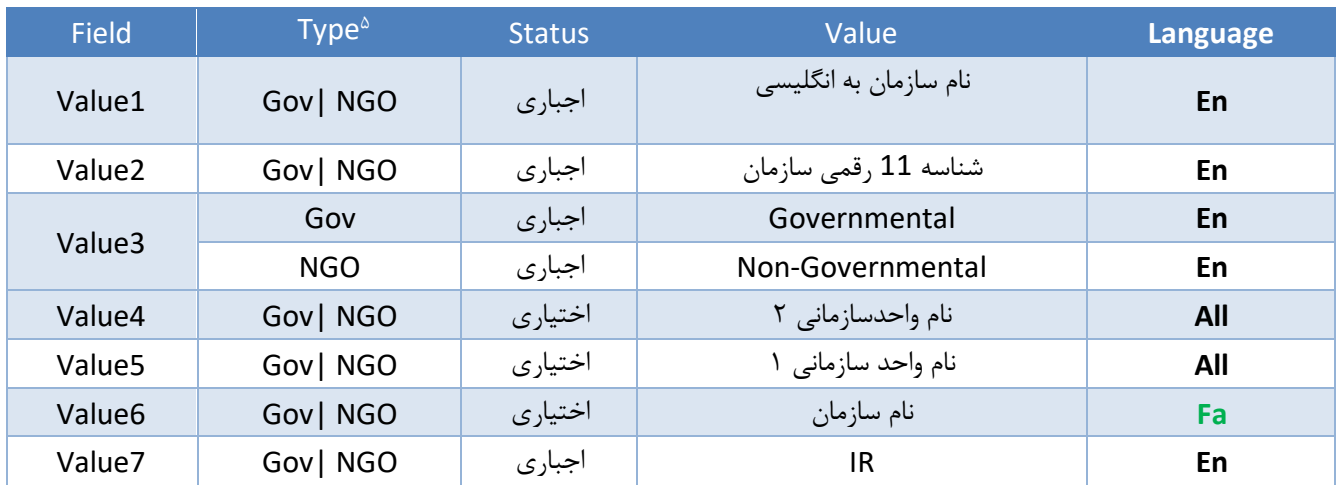

دکمه های  $\mathbb{R} \ast \mathbb{R}$  را با هم فشار دهید تا پنجره Run باز شود سپس دستور CMD را تایپ نموده و دکمه Enter را فشار دهید تا صفحه فرمان باز شود. سپس با دستورات زیر خط فرمان را در شاخه نصبی openssl قرار دهید:

 $CD \setminus$ CD Openssl\bin

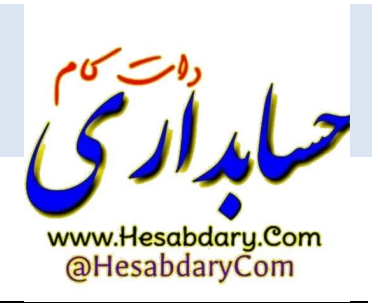

 $\overline{a}$ 

<sup>ه</sup> در ستون Type منظور از Una (شخص حقیقی مستقل Unaffiliated)، NGO (شخص حقیقی وابسته به غیر دولت) و Gov (شخص حقیقی وابسته به دولت) میباشد. اگر برای یکی از فیلدها ذکر نشد به معنای عدم وجود فیلد مذکور در آن نوع گواهی میباشد.

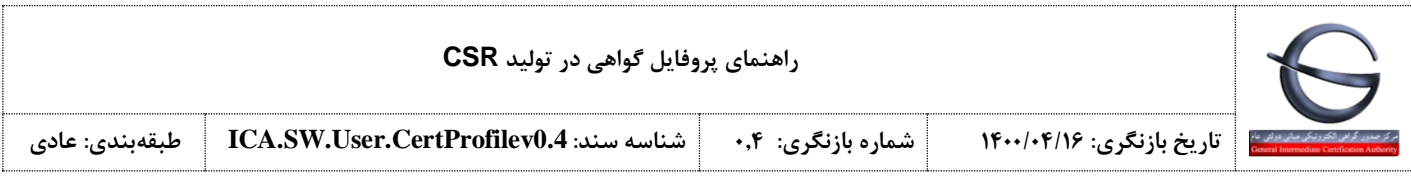

در خط فرمان دستور زیر را اجرا نمایید.

openssl req -new -utf8 -nameopt multiline,utf8 -config fa.cnf -newkey rsa:2048 -nodes -keyout fa.key out fa.csr

با اجرای این دستور یک فایل به نام csr.fa و یک فایل به نام key.fa ایجاد می شود که به ترتیب فایل درخواست گواهی و کلید گواهی می باشد. فایل csr.fa را در اختیار مرکز صدور گواهی الکترونیکی قرار دهید تا گواهی شما مطابق با فایل config صادر شود.

#### <span id="page-7-0"></span>**ایجاد فایل pfx یا 12p از گواهی صادر شده**

بعد از گرفتن گواهی صادر شده، آن را به cer.fa تغییر نام دهید و سپس در مسیر bin\OpenSSL\:C کپی نمایید. توجه: گواهی باید به فرمت (base 64 encoded X.509(.cer ذخیره شده باشد. وارد خط فرمان openssl شاخه bin شوید و دستور زیر را اجرا نمایید:

openssl pkcs12 -export -out fa.pfx -inkey fa.key -in fa.cer

یا

openssl pkcs12 -export -out fa.p12 -inkey fa.key -in fa.cer

با اجرای دستور، برای دسترسی به کلید از شما درخواست رمز می شود. بعد از تکرار رمز فایل خروجی fa.pfx یا fa.p12 می باشد.

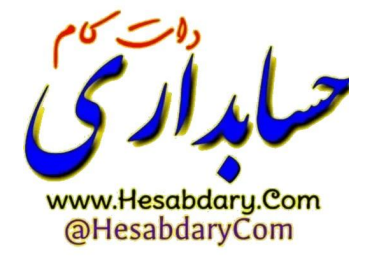